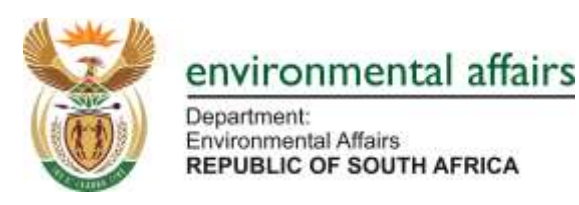

# **SAAELIP FREQUENTLY ASKED QUESTIONS**

## **TABLE OF CONTENTS**

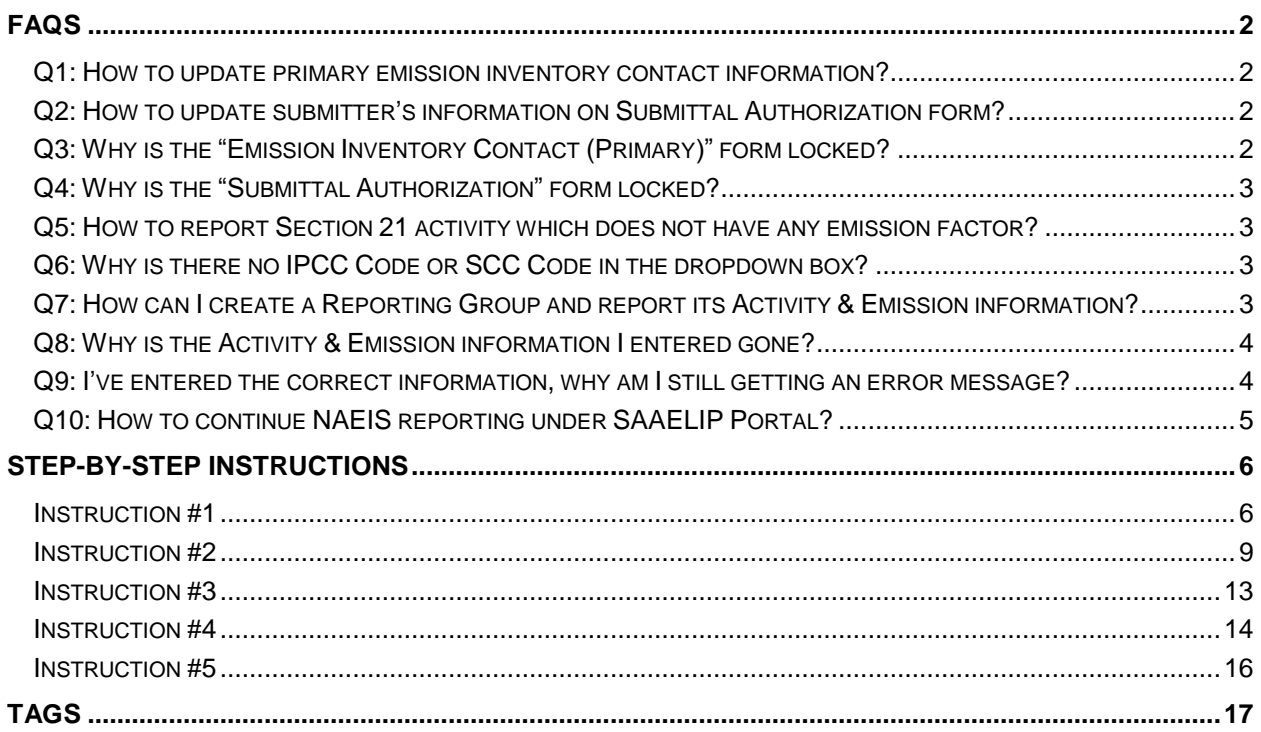

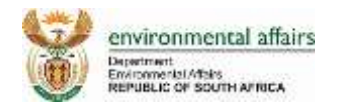

## <span id="page-1-0"></span>**FAQs**

## <span id="page-1-1"></span>**Q1: How to update primary emission inventory contact information?**

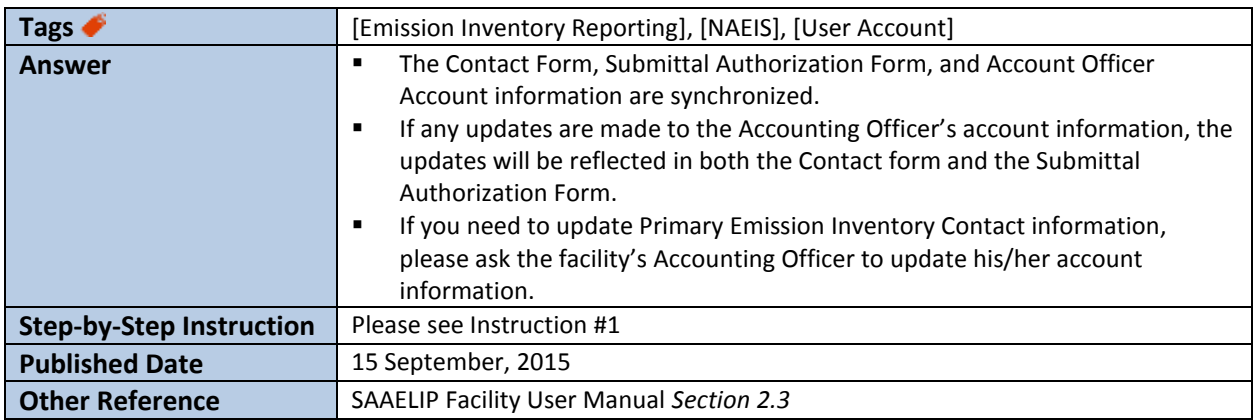

## <span id="page-1-2"></span>**Q2: How to update submitter's information on Submittal Authorization form?**

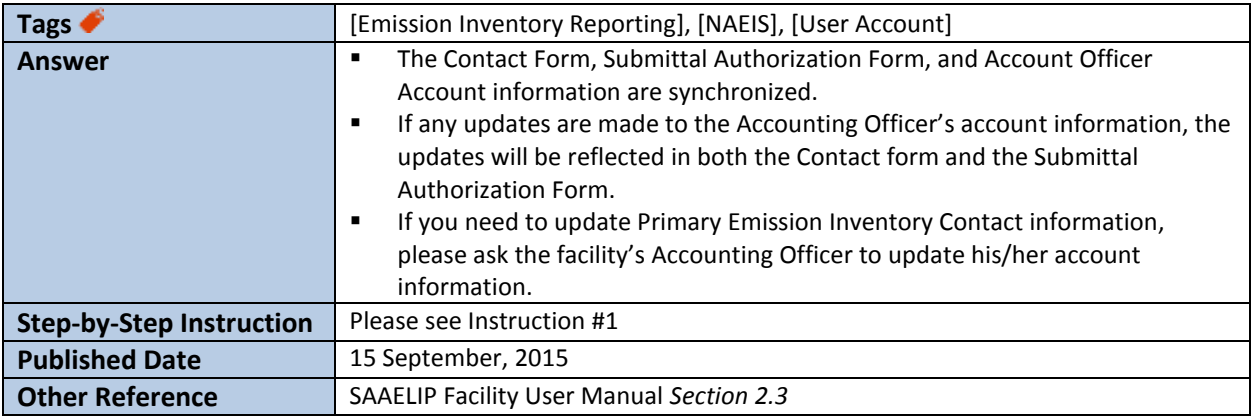

## <span id="page-1-3"></span>**Q3: Why is the "Emission Inventory Contact (Primary)" form locked?**

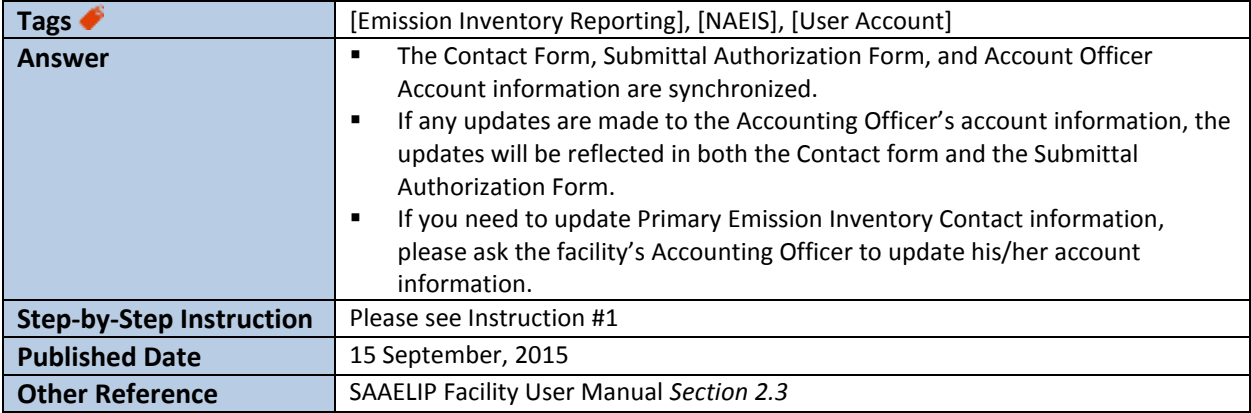

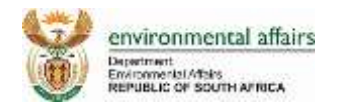

### <span id="page-2-0"></span>**Q4: Why is the "Submittal Authorization" form locked?**

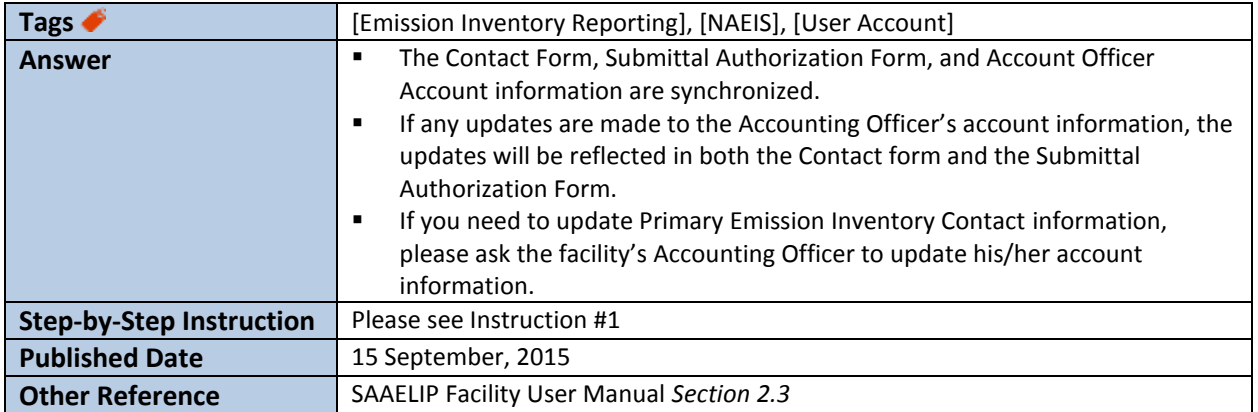

## <span id="page-2-1"></span>**Q5: How to report Section 21 activity which does not have any emission factor?**

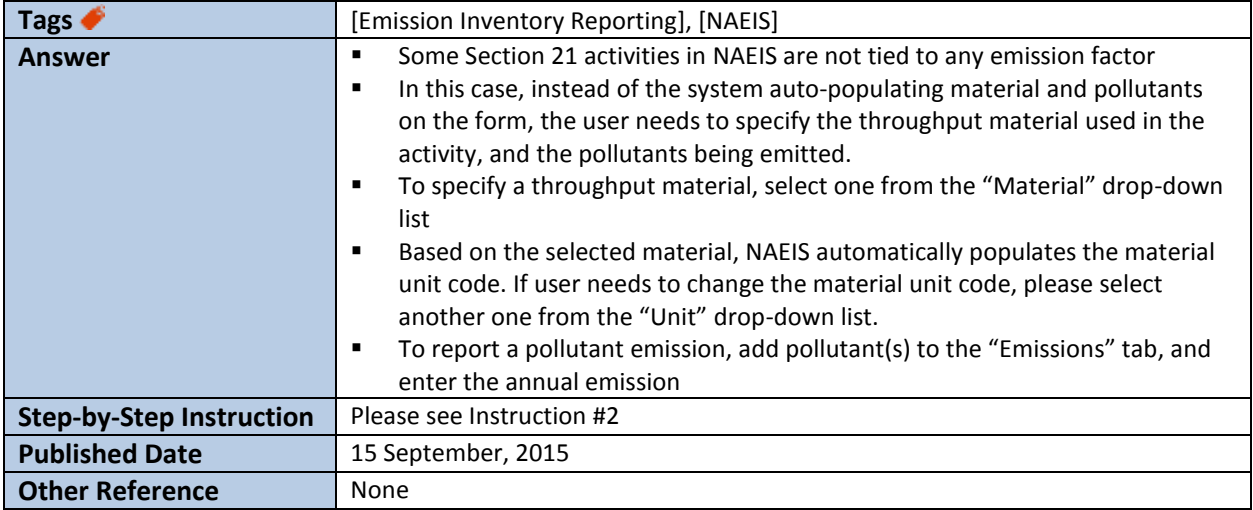

## <span id="page-2-2"></span>**Q6: Why is there no IPCC Code or SCC Code in the dropdown box?**

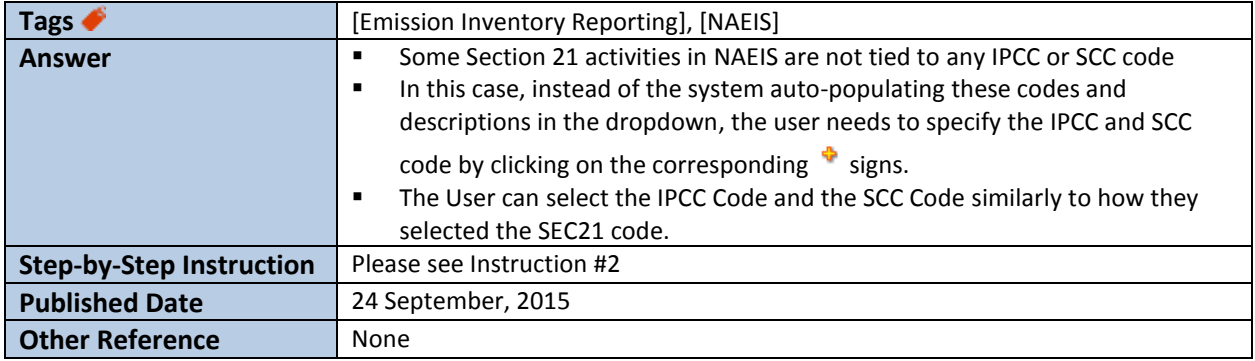

## <span id="page-2-3"></span>**Q7: How can I create a Reporting Group and report its Activity & Emission**

## **information?**

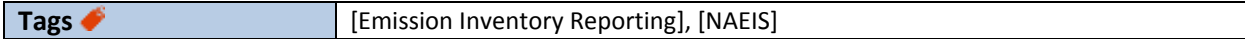

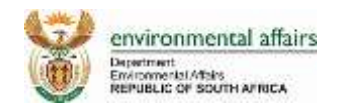

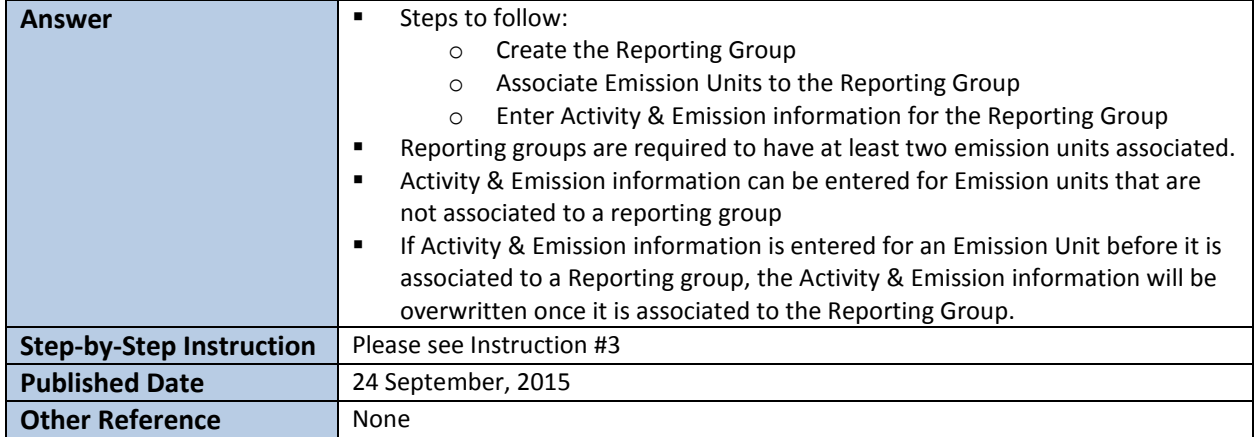

## <span id="page-3-0"></span>**Q8: Why is the Activity & Emission information I entered gone?**

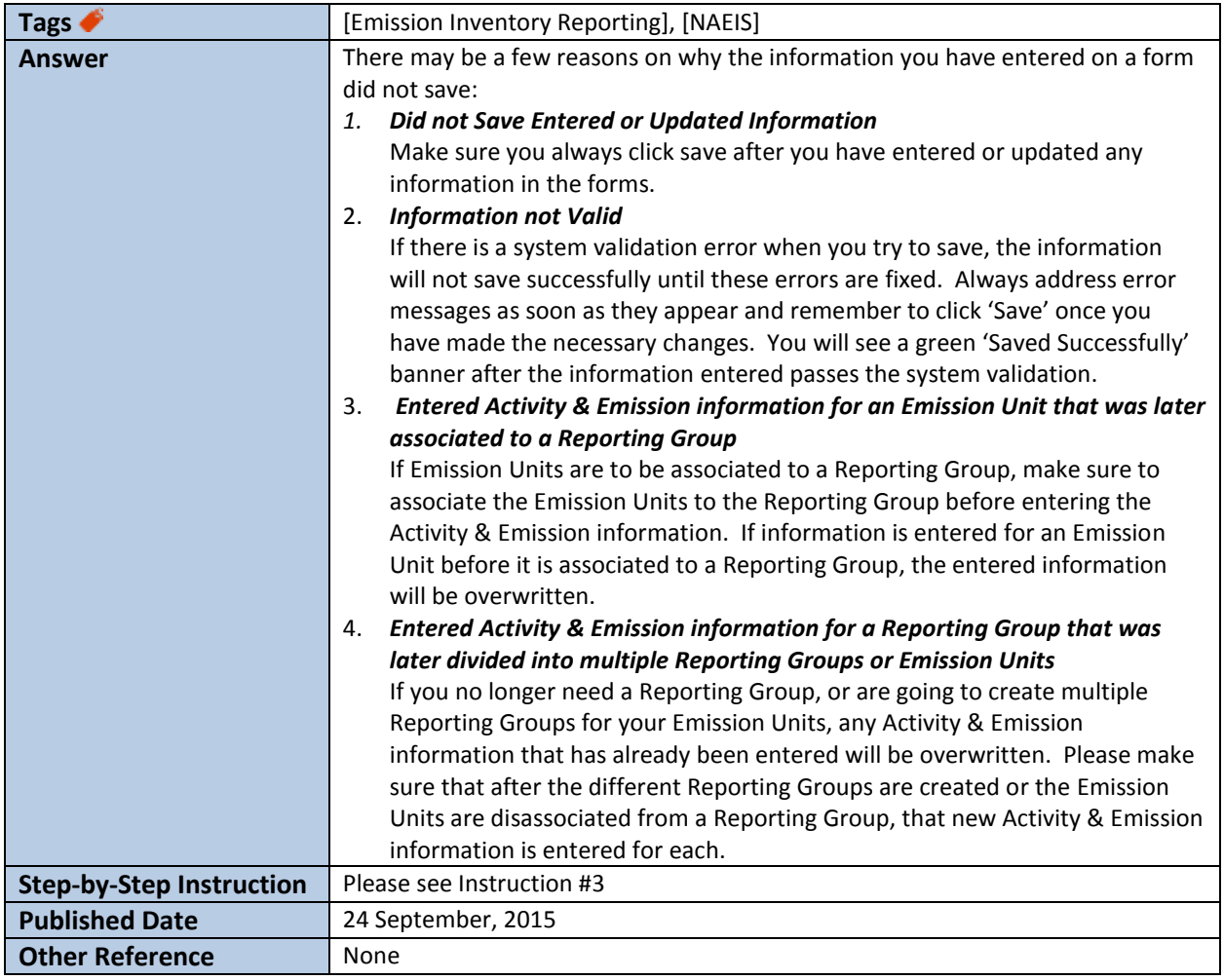

## <span id="page-3-1"></span>**Q9: I've entered the correct information, why am I still getting an error**

**message?**

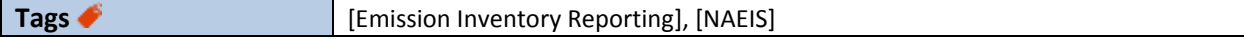

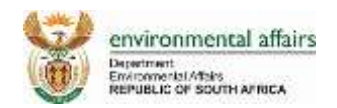

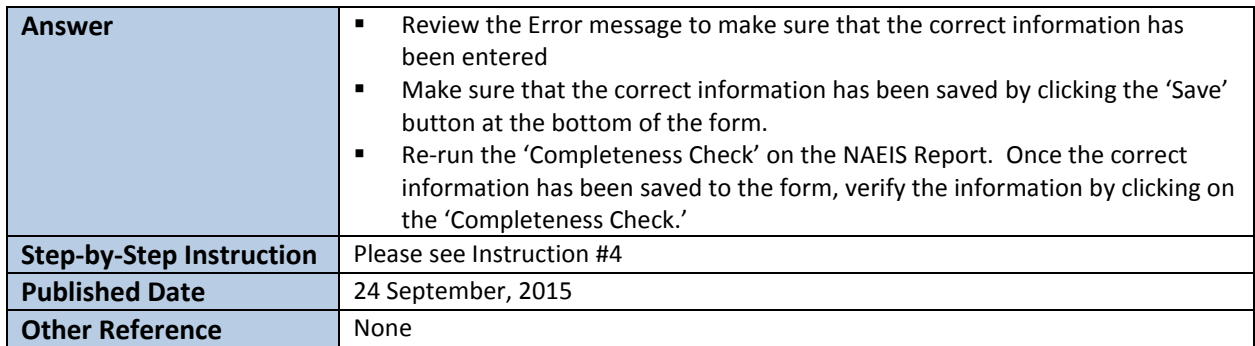

## <span id="page-4-0"></span>**Q10: How to continue NAEIS reporting under SAAELIP Portal?**

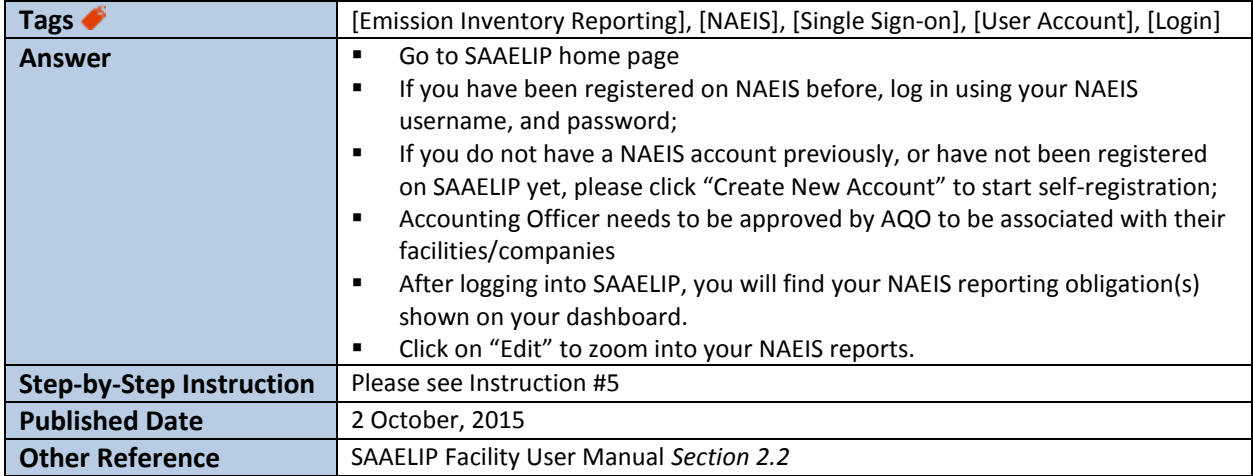

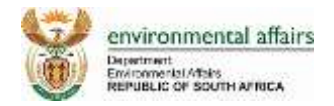

## <span id="page-5-0"></span>**Step-by-Step Instructions**

#### <span id="page-5-1"></span>**Instruction #1**

*\*\*Please refer to the SAAELIP Facility User Manual Section 2.3: "Managing Account Settings." You may access the SAAELIP Facility User Manual through the SAAELIP Facility portal login page.*

#### **1. Navigate to the 'My Account' module in the SAAELIP Portal.**

*The User can update their necessary account information under the 'General Information' tab. Click the 'Save Profile Info' button once all information is correctly updated.*

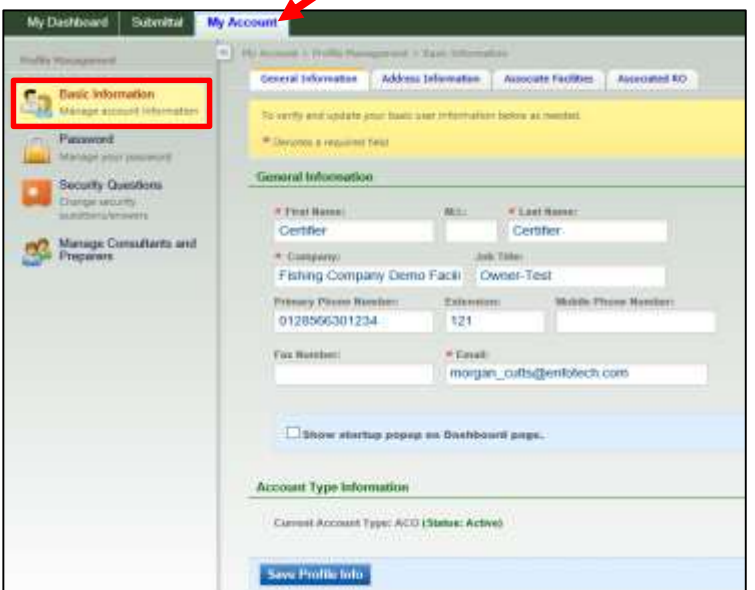

#### **2. Go to the 'Address Information' tab to continue updating the User information.**

*Click the 'Save Address Info' button when all information that is entered is correct. If you have an ACO account, you will be able to request to have facilities associated to your account through the 'Associate Facilities' tab. In this example, "Suite 100" has been updated in the 'Address Line 2' field.*

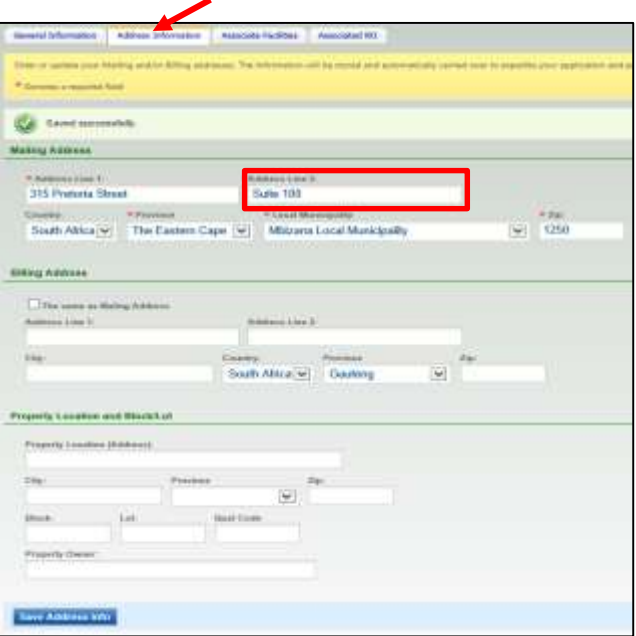

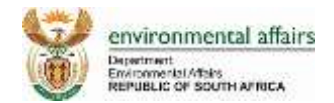

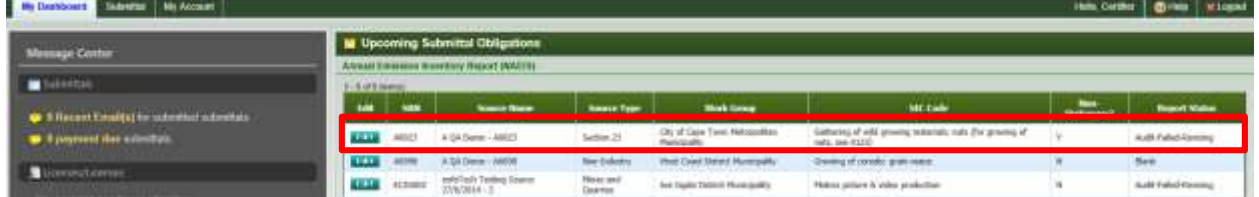

#### **3. Access your NAEIS Emission Inventory Reporting obligations from the SAAELIP Dashboard.**

#### **4. Navigate to the Contact form of the EI Report**

*Data found on the Contact Form is copied directly from the ACO's Account Information. If the information shown on the Contact Form needs to be updated, the Facility's ACO must login and change their information on the 'My Account' screen of the SAAELIP portal. Please refer to Steps 1 & 2 for more information.*

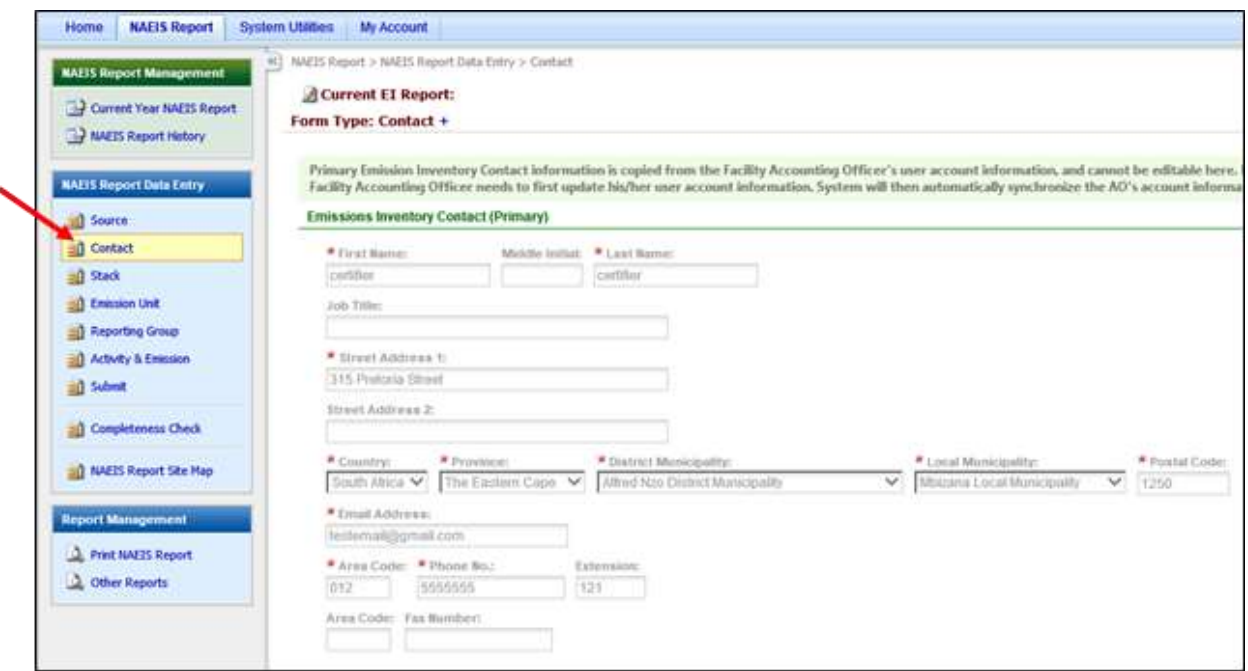

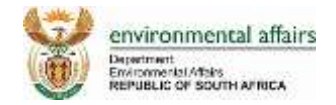

**5. Once saved, the updated information will be seen in both the Contact Form and the Submittal** 

#### **Authorization Form.**

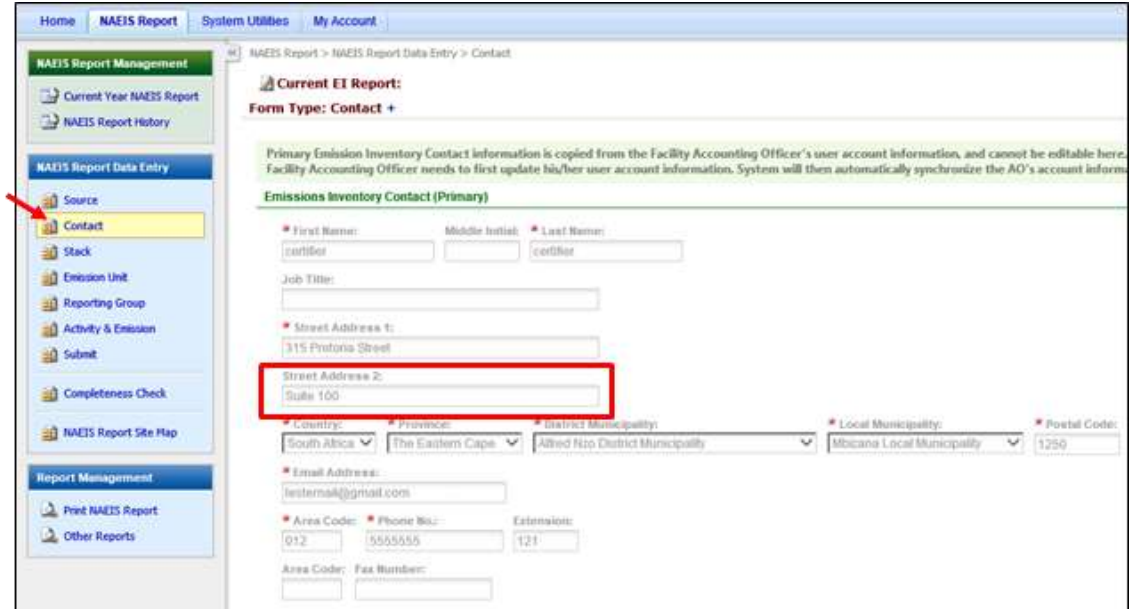

*Contact Form*

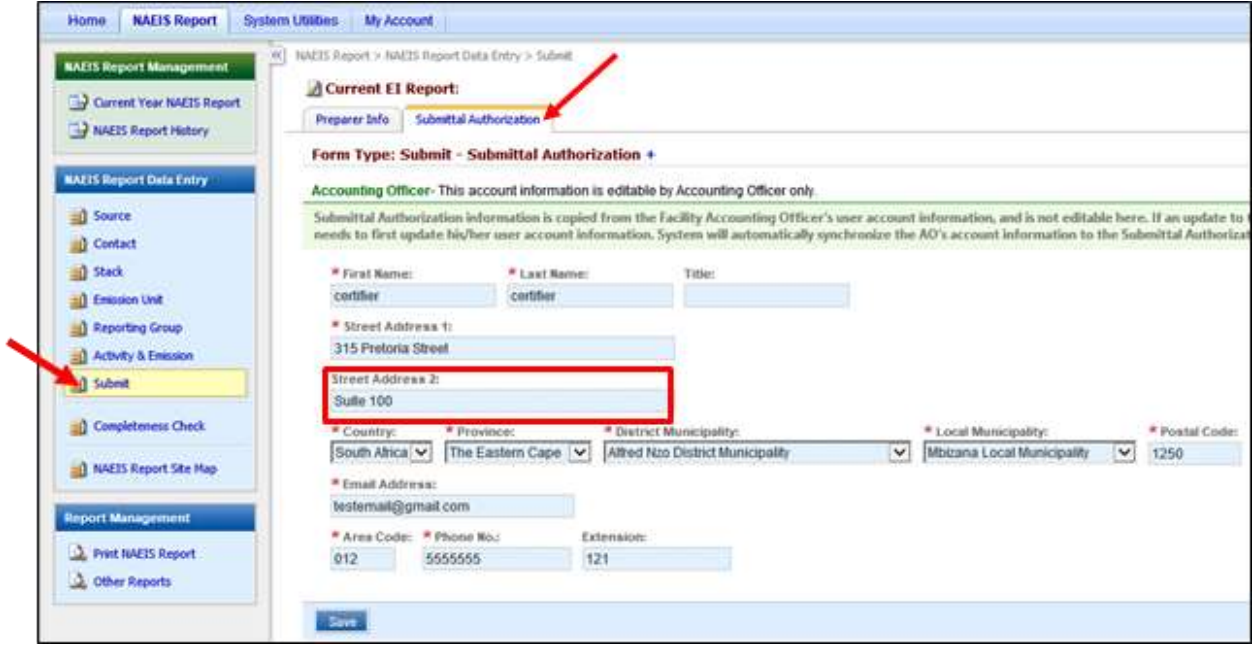

*Submittal Authorization Form*

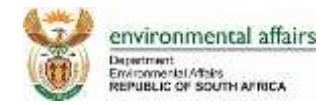

#### <span id="page-8-0"></span>**1. Navigate to the 'Activity & Emission' form of the EI Report.**

*Open an Emission Unit or Reporting Group to add activity information.*

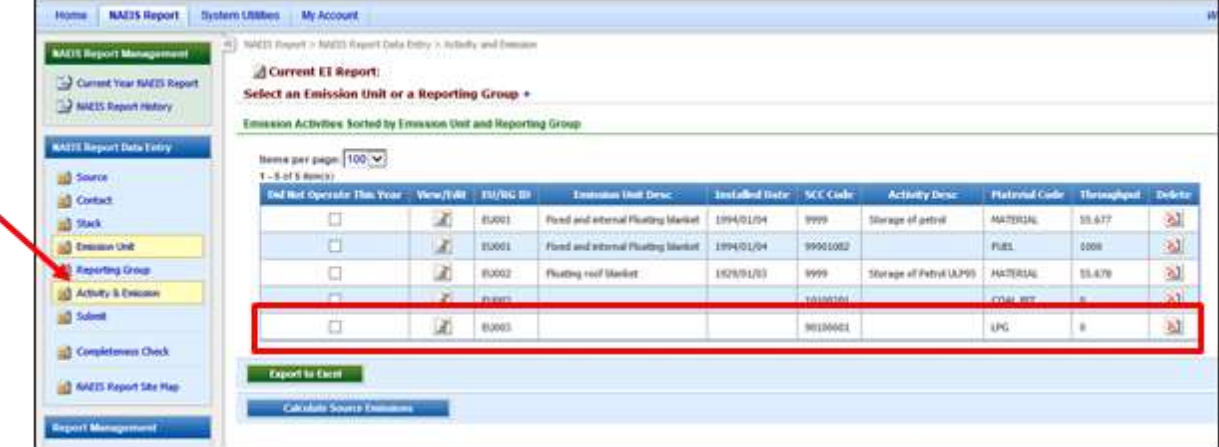

#### **2. Click on the 'Add New Activity' button**

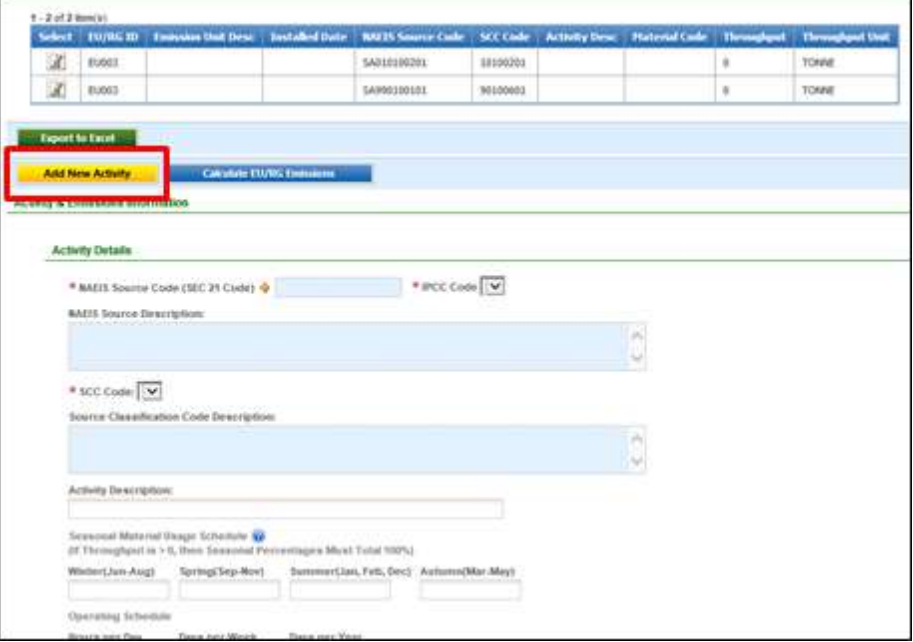

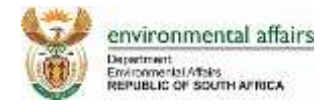

#### **3. First, Select the NAEIS SEC 21 code by clicking on the**

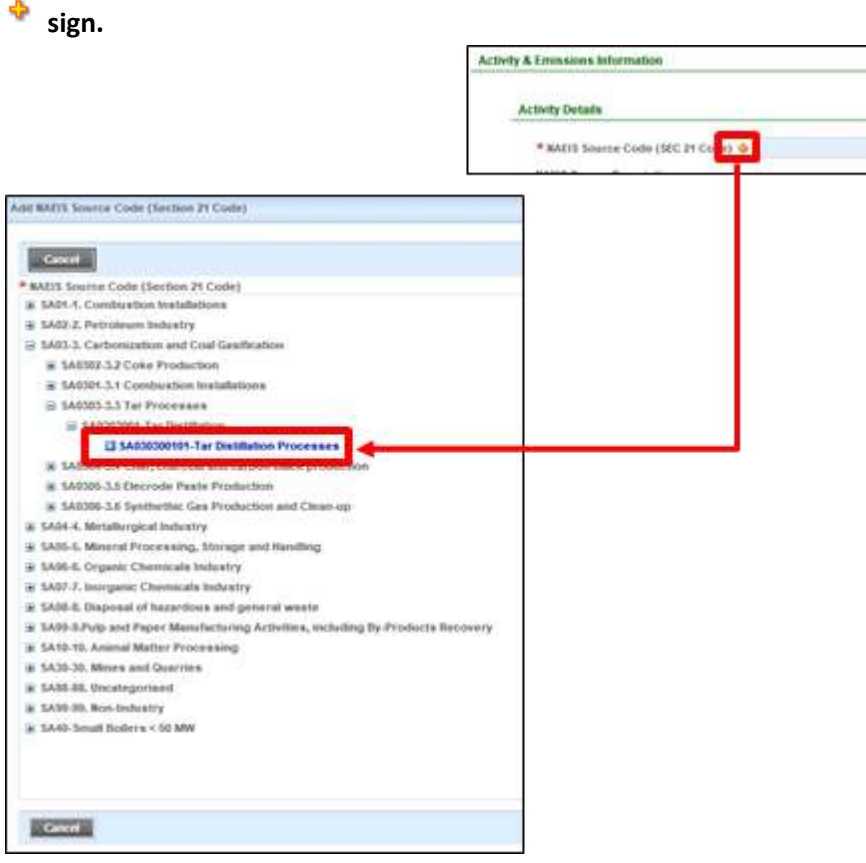

4. **Once selected, click the sign to add an IPCC code.**

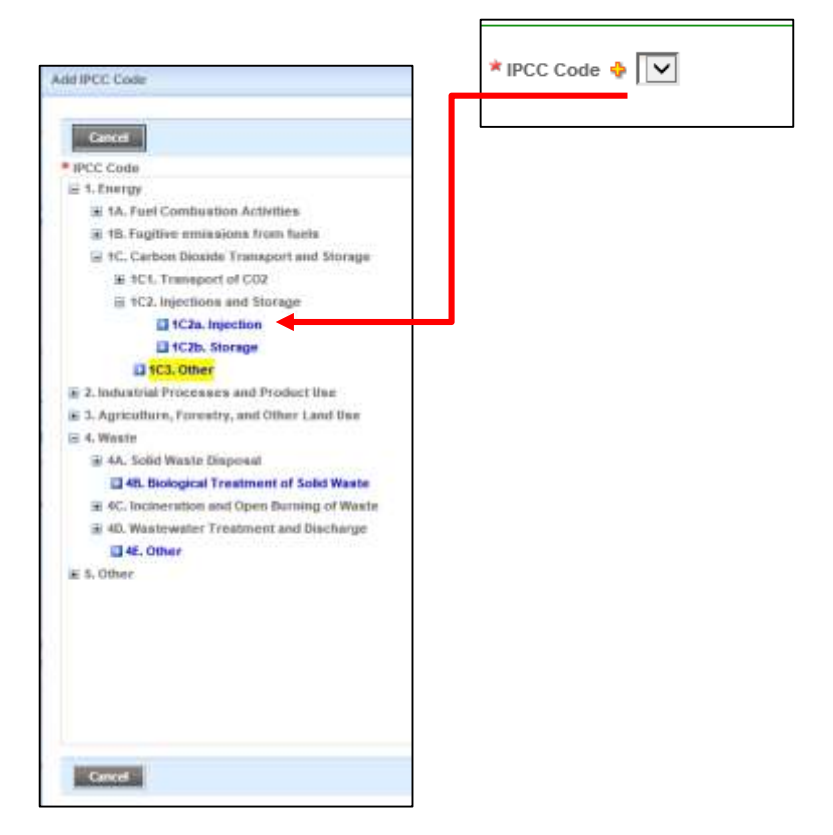

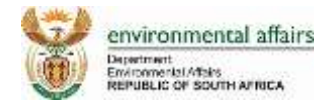

**5. The User can select the assigned SCC Code for that NAEIS Source code.**

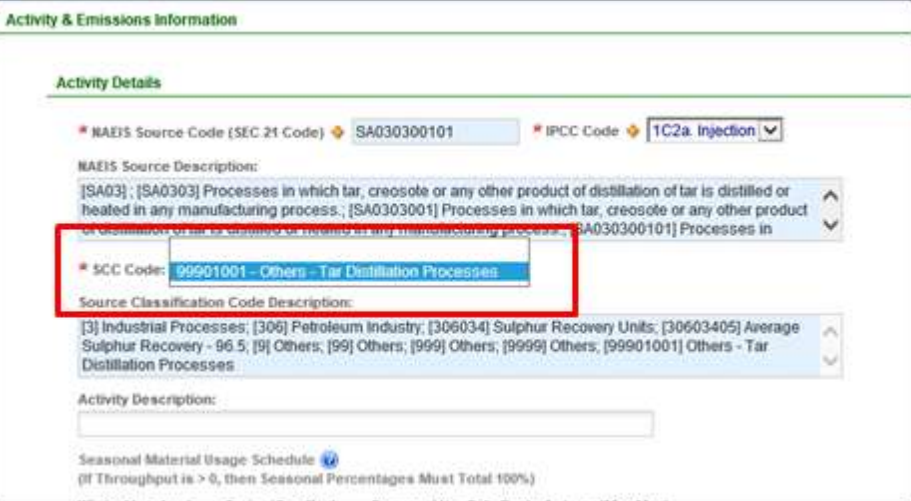

**6. The User can then select from all Material Codes.**

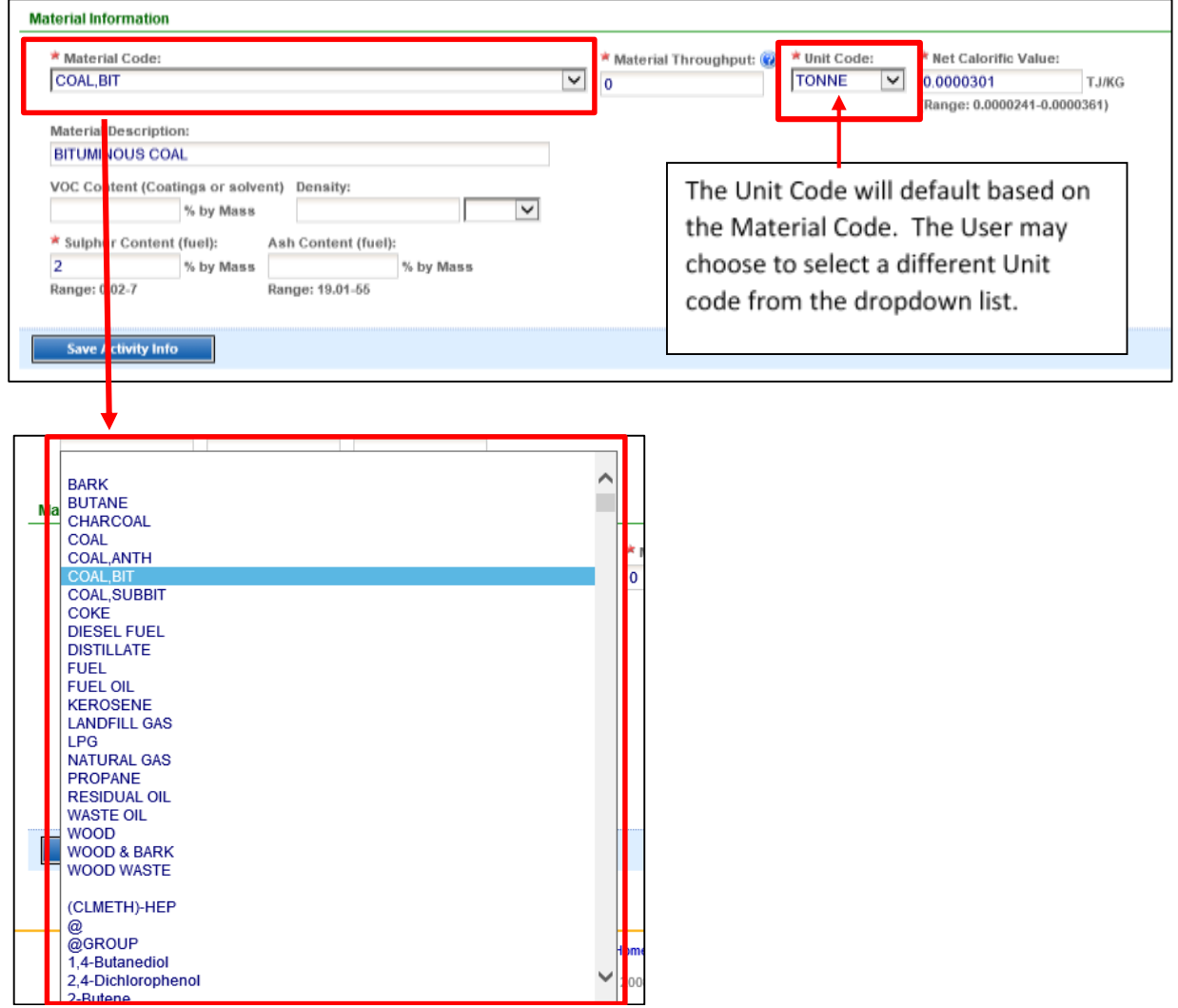

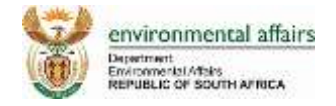

**7.** Click the **when all information has been entered.** 

#### **8. Once saved, navigate to the 'Emissions' tab.**

*Click on the* sign to add new pollutants to the Emission Activity.

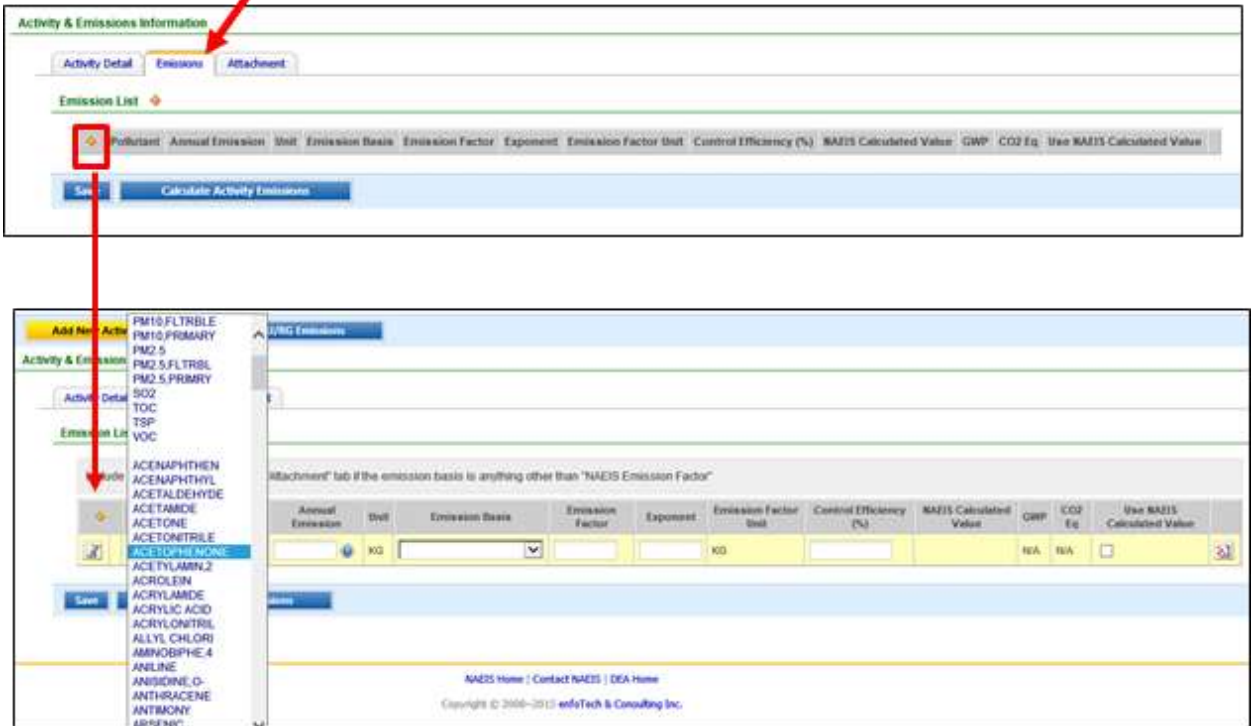

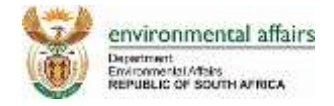

<span id="page-12-0"></span>1. Create a reporting group by navigating to the Reporting Group module and clicking on the Add New Reporting Group button.

You may add emission units by clicking on the  $\blacklozenge$  sign. You will only be able to select emission units that have not yet been assigned to another reporting group.

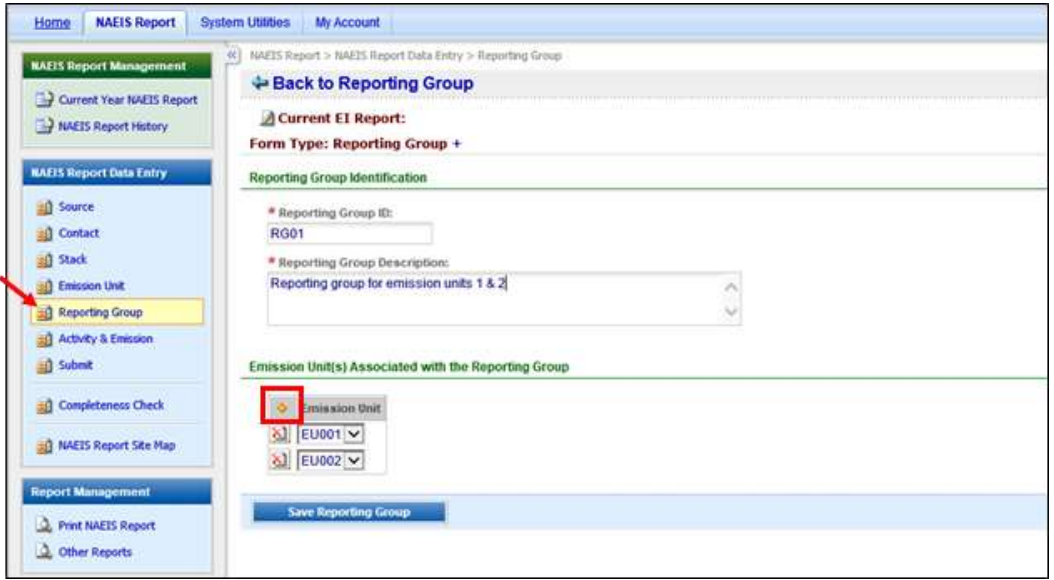

2. Once the reporting group is created and saved, go to the Activity & Emission module.

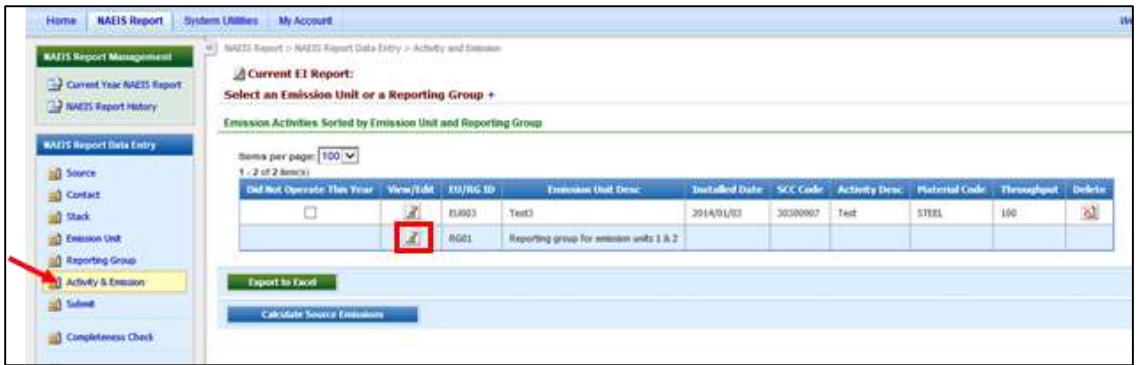

3. Activity Detail and Emission information can be entered here for the reporting group.

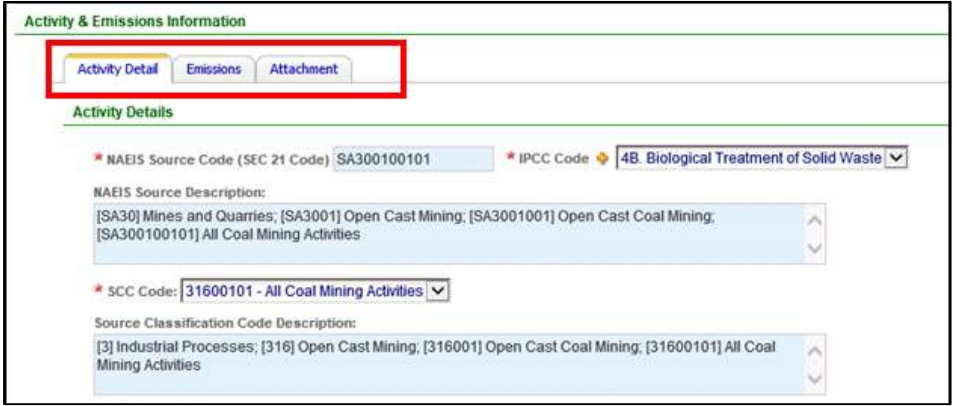

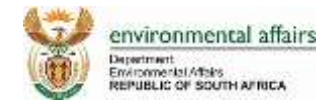

<span id="page-13-0"></span>**1. Go to the Completeness Check to verify that all information is entered.**

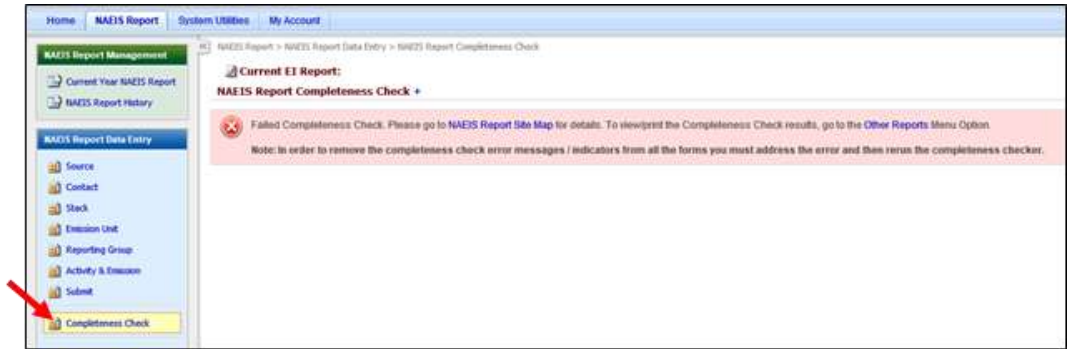

**2. You will receive a 'Failed Completeness Check' message if any necessary information in your forms is missing.** 

Go to the 'NAEIS Report Site Map' to see where the forms are not passing validation.

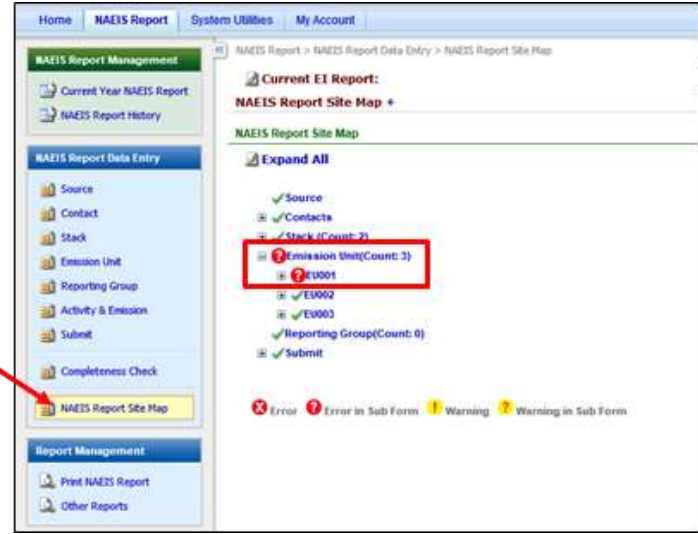

3. **Address and fix the errors in the forms.**

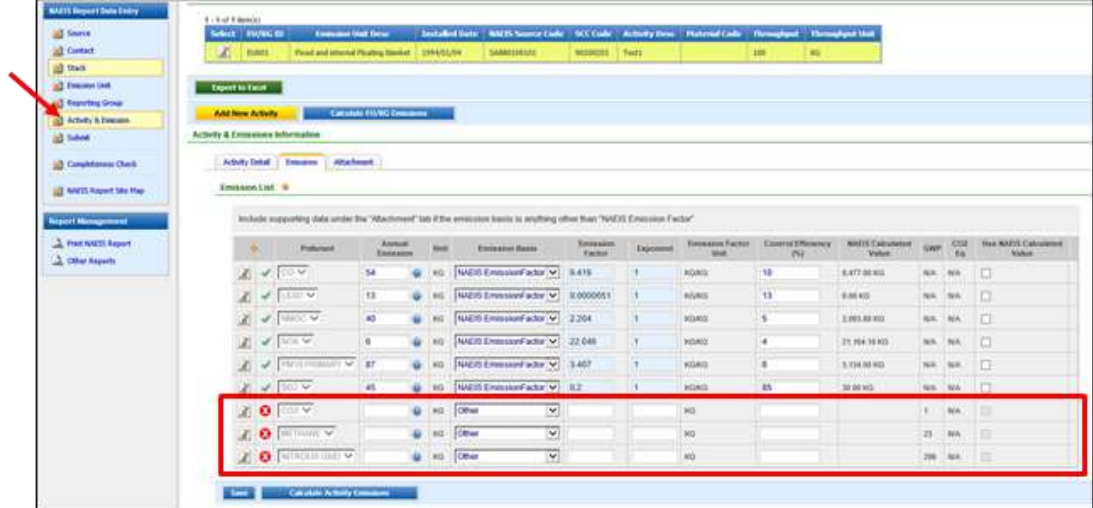

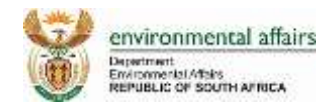

4. **Make sure that you receive a 'Saved Successfully' message once the data has been entered the you click the 'Save' button.**

The  $\Theta$  symbol will still appear on the screen until you run the 'Completeness Check' on the NAIES Report again.

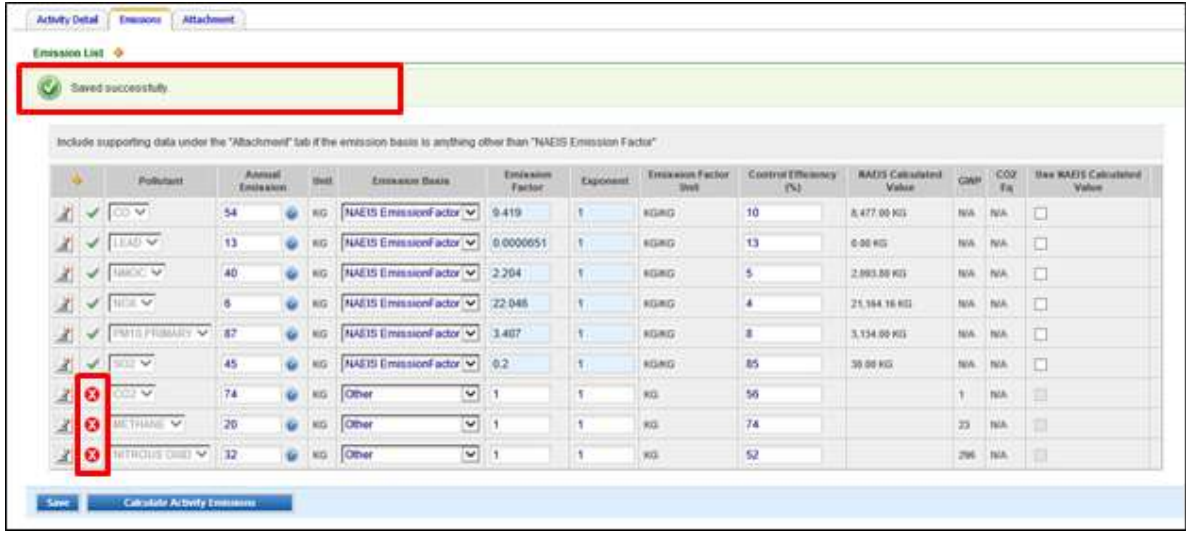

#### 5. **Run 'Completeness Check' on the updated information.**

Once all information entered passes the validation check, the NAEIS Report will be ready for submittal.

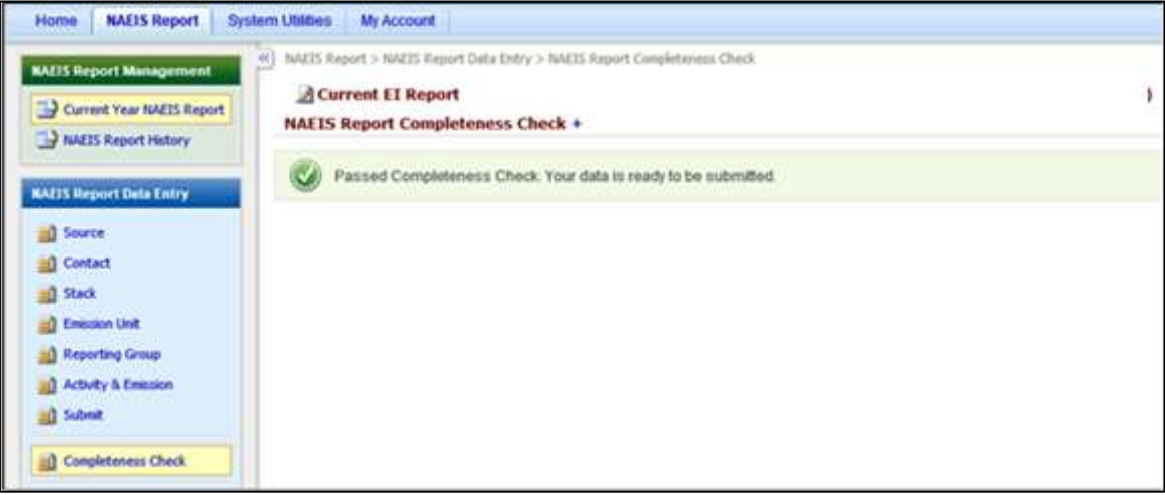

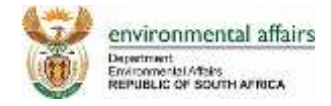

#### <span id="page-15-0"></span>**1. Log into SAAELIP – Facility portal:**

- a. With NAEIS username and password, if you have previously registered on NAEIS;
- b. Create a new account, if you have not yet registered on SAAELIP or NAEIS.

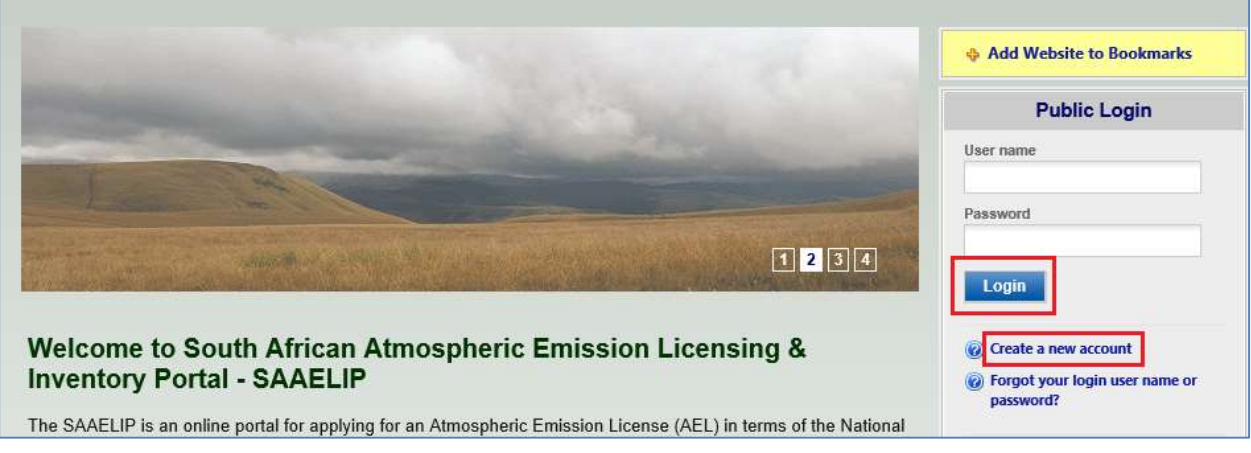

**2. After your account is approved by licensing authority, log into SAAELIP. You will see a dashboard similar as below.** 

Click on "Edit" under "Annual Emission Inventory Report (NAEIS)" to start / continue your emission reporting.

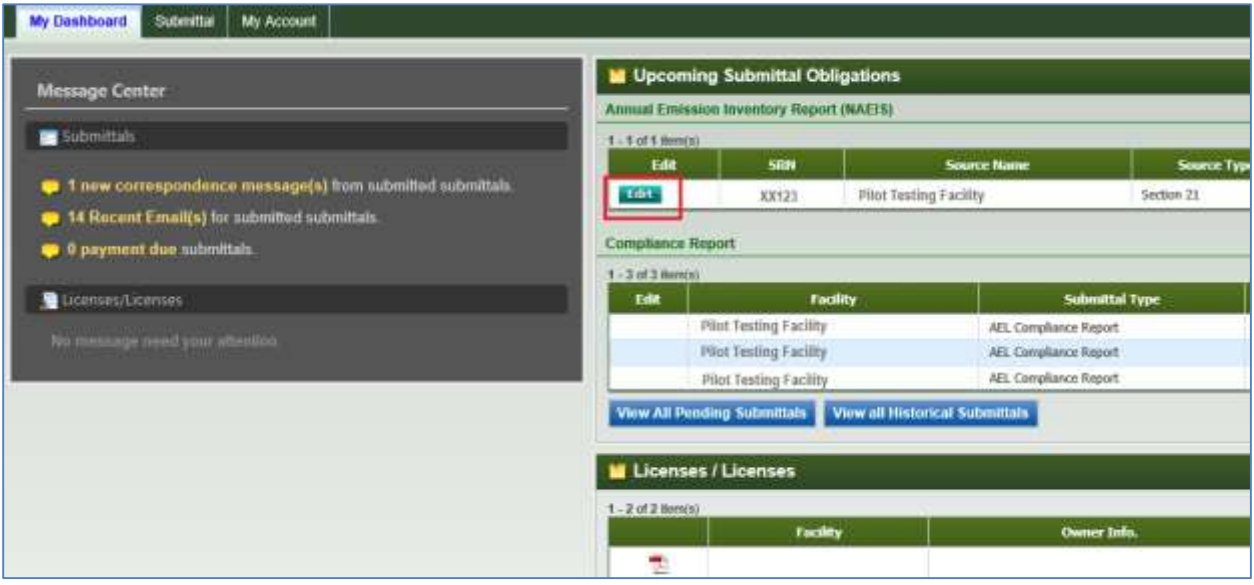

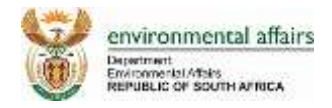

## <span id="page-16-0"></span>**Tags**

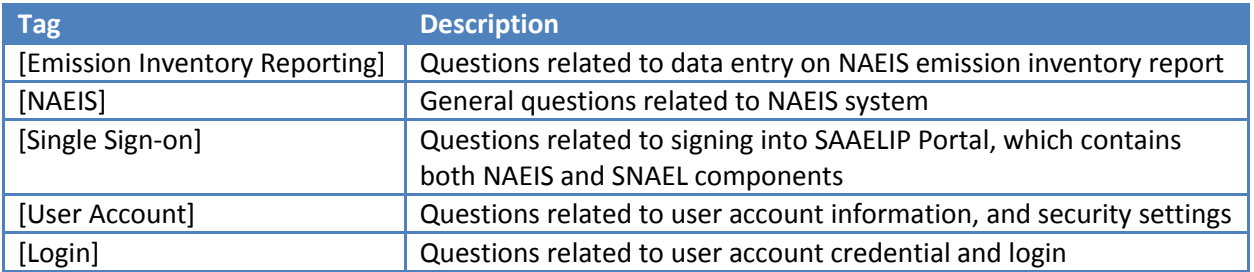